# **Nidonta**

- [Uutta!](#page-0-0)
- [Yleistä nidonnasta](#page-0-1)
- [Manuaalinen nidonta](#page-0-2)
- [Töiden nidonta Adobe Readerilla](#page-1-0)
- [Töiden nidonta Wordilla](#page-4-0)

#### **Nidonta**

Nidonta toimii vain laitteissa, joissa on viimeistely-yksikkö. [Katso laitteiden sijainnit](https://wiki.metropolia.fi/display/tietohallinto/Laitteiden+sijainnit)

#### <span id="page-0-0"></span>Uutta!

Kokeile niititöntä **EKO**-nidontaa. Eko-nidonnan löydät **Nidonta/Lajittelu/Ryhmittely** -liukuvalikosta ohjeista alla.

#### <span id="page-0-1"></span>Yleistä nidonnasta

Nidonnan voi valita

- 1. Esikatselussa
- 2. Ominaisuudet -näkymässä Niitin Paikka...

Nidontatavan voi valita

- 1. Valitsemalla
	- Nidonta niitillä +Lajittelu/Ryhmittely, tai
	- Ekonidonta ilman niittiä + Lajittelu/Ryhmittely, ja valitsemalla
- 2. **Niitin paikka...** -valikosta vaihtoehdoista työlle sopiva nitomistapa.

Nidontakohta: kulma, tupla

Nidontakapasiteetti: A4, B5: 50 arkkia A3, A4R: 30 arkkia

Eco-nidonta (niititön): A3, A4: 4 arkkia

Manuaalinen nidonta: 50 arkkia

#### <span id="page-0-2"></span>Manuaalinen nidonta

Pikanidontaa varten laitteen kyljessä on automaattinen nitoja. Työnnä paperinippu loveen ja odota vihreän valon syttymistä.

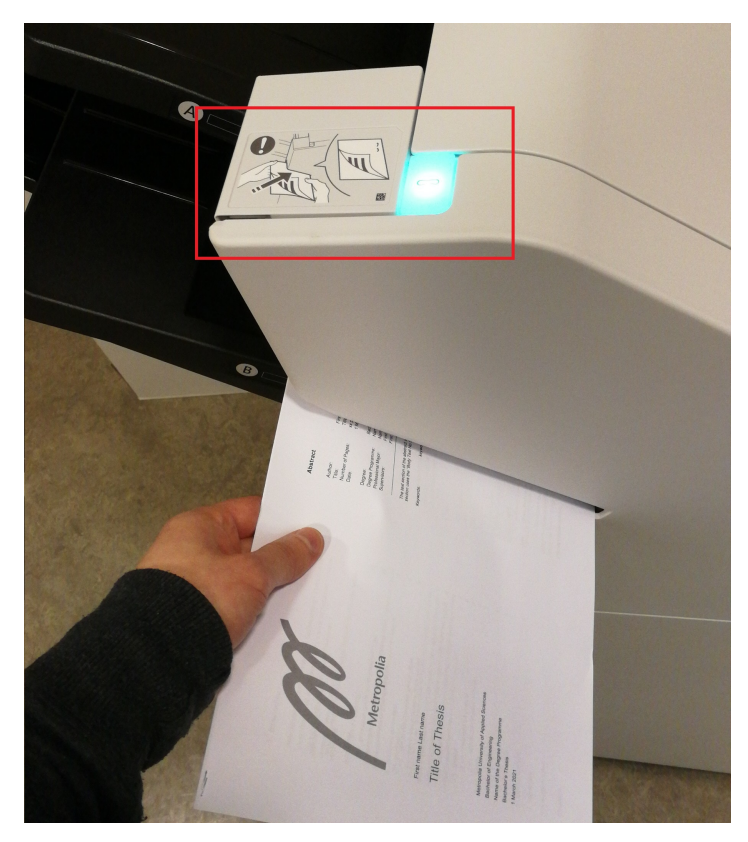

### <span id="page-1-0"></span>Töiden nidonta Adobe Readerilla

#### Nidontapaikan valinta Adobe Readerissa

1. Pikanäkymässä nidonnan voi määrittää vain **Kirjanen / Booklet** näkymässä

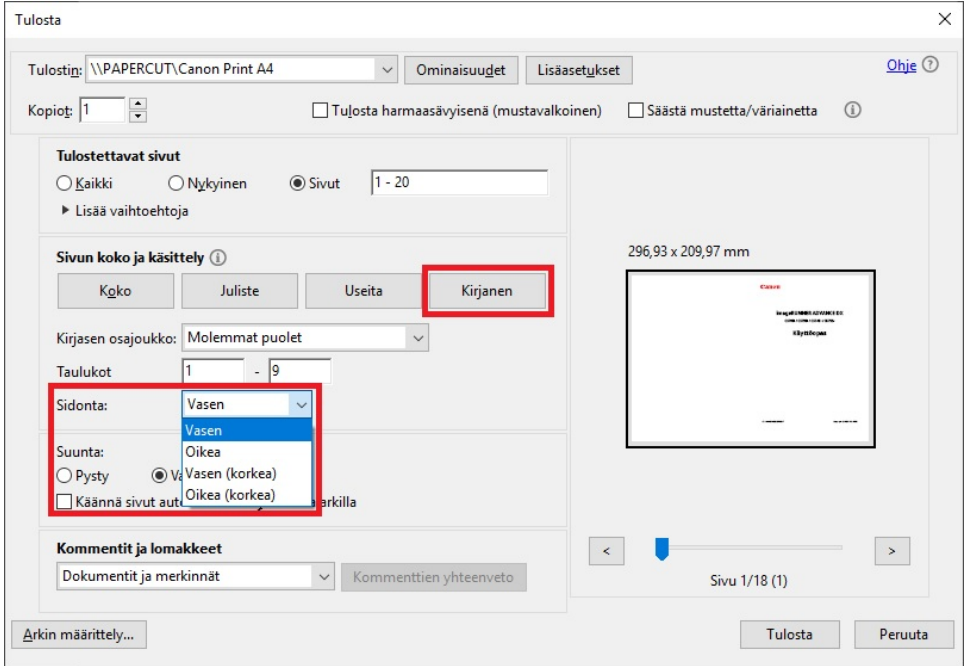

2. **Ominaisuudet / Preferences** -näkymän kautta niitin paikan voi määrittää useammalla tapaa

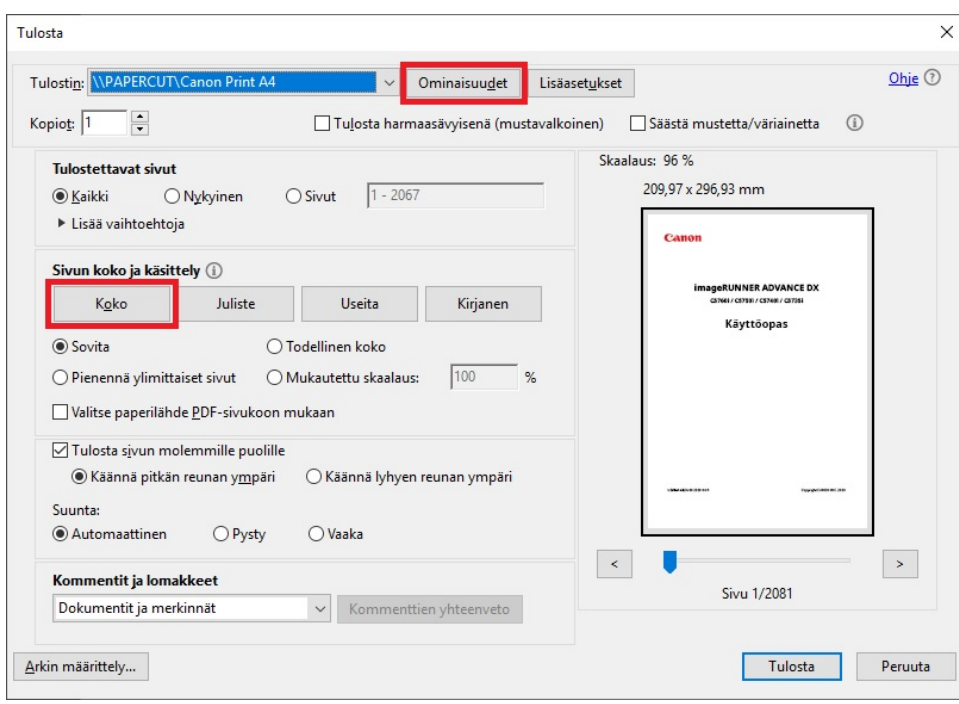

- 3. Valitse seuraavista vaihtoehdoista
	- Sivun asettelu
		- **1 sivu 1:lle** arkille, tai
		- **2 sivua 1:lle** arkille, tai
		- niin monta sivua arkkia kohden kuin haluat, ja
	- Valitse 1- tai 2-puolinen tulostus
		- **1-puolinen tulostus** tai,
		- **2-puolinen tulostus**, ja
	- Valitse Nidonta/Lajittelu/Ryhmittely **-**liukuvalikosta
		- **Nidonta** & Lajittelu/Ryhmittely, tai
		- **Ekonidonta** & Lajittelu/Ryhmittely.

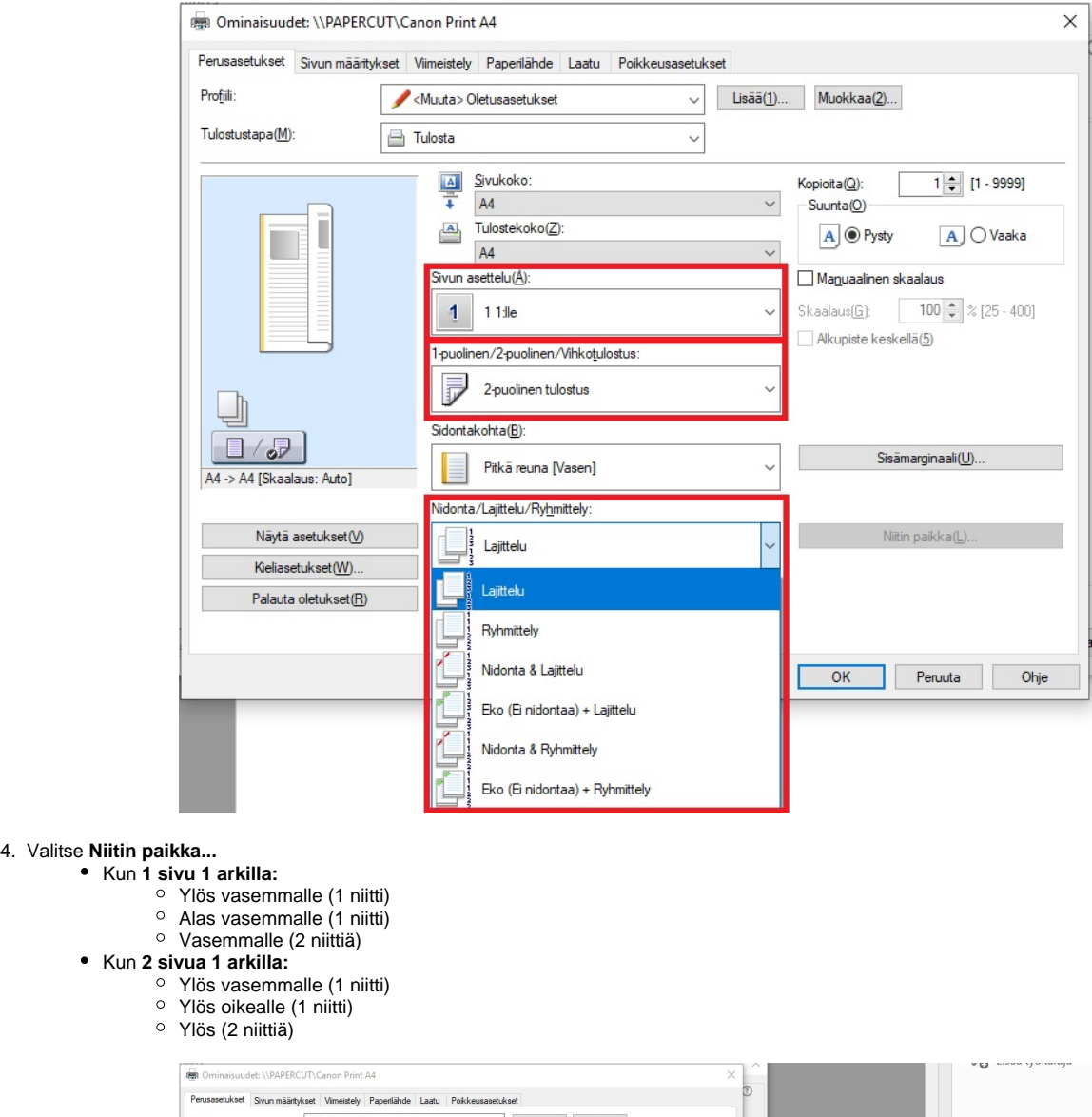

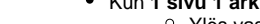

- 
- 
- 
- Kun **2 sivua 1 arkilla:**
	-
	-
	-

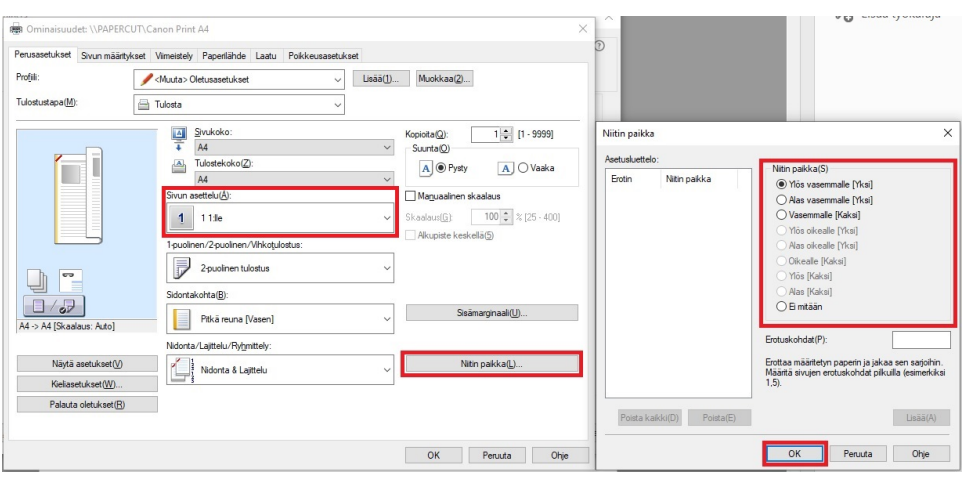

Kuva: Nidontavaihtoehdot, kun **1 sivu on 1:llä arkilla**.

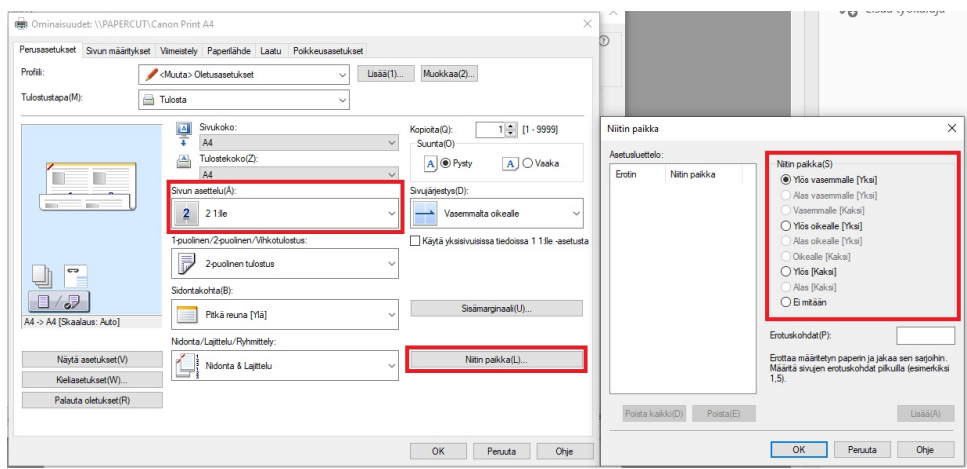

Kuva: Nidontavaihtoehdot, kun **2 sivua on 1:llä arkilla**.

5. Paina **OK** ja **OK** ja **Tulosta.**

## <span id="page-4-0"></span>Töiden nidonta Wordilla

Nidontapaikan valinta Wordissa

1. Pikanäkymässä nidonnan voi määrittää **Nitoja** -valikosta

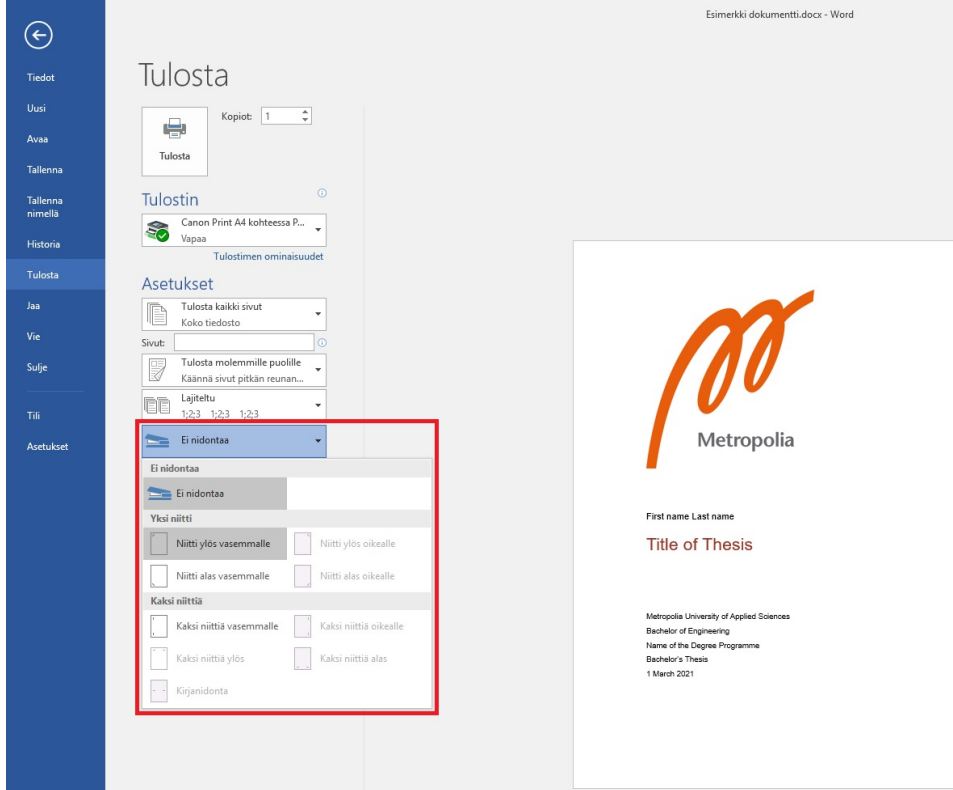

2. **Ominaisuudet / Preferences** -näkymän kautta niitin paikan voi määrittää useammalla tapaa

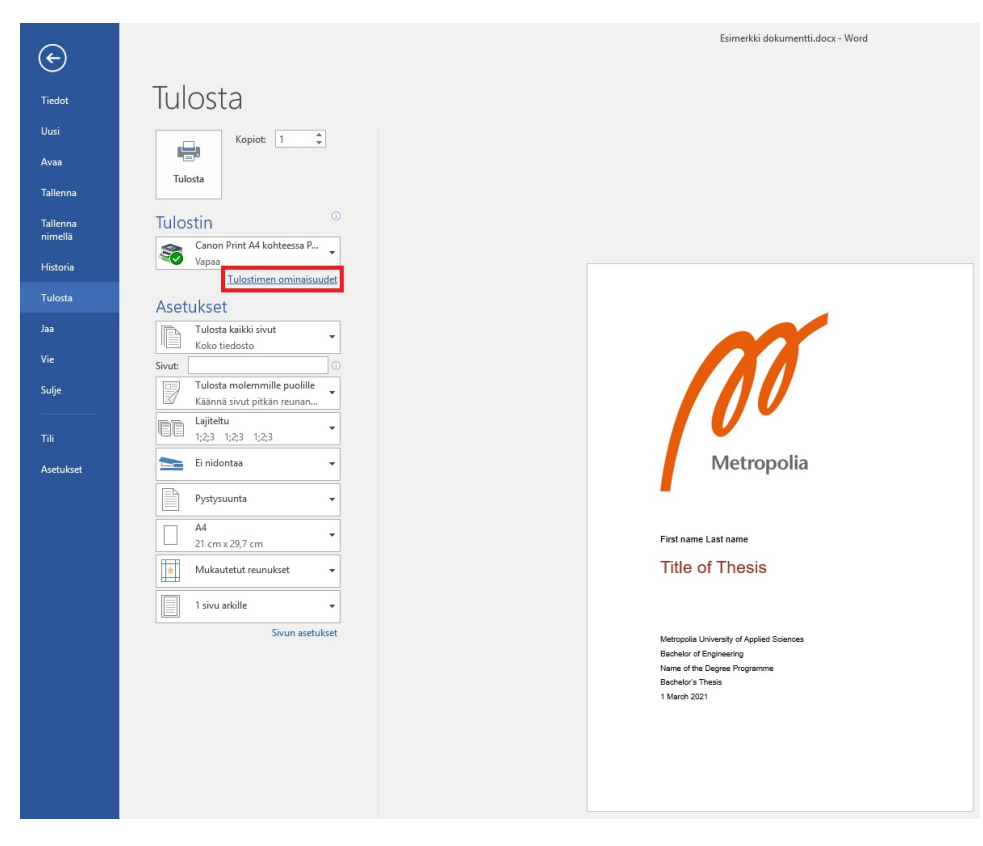

- 3. Valitse seuraavista vaihtoehdoista
	- Sivun asettelu
		- **1 sivu 1:lle** arkille, tai
		- **2 sivua 1:lle** arkille, tai
		- o niin monta sivua arkkia kohden kuin haluat, ja
		- Valitse 1- tai 2-puolinen tulostus
			- **1-puolinen tulostus** tai,
			- **2-puolinen tulostus**, ja
	- Valitse Nidonta/Lajittelu/Ryhmittely **-**liukuvalikosta
		- **Nidonta** & Lajittelu/Ryhmittely, tai
		- **Ekonidonta** & Lajittelu/Ryhmittely.

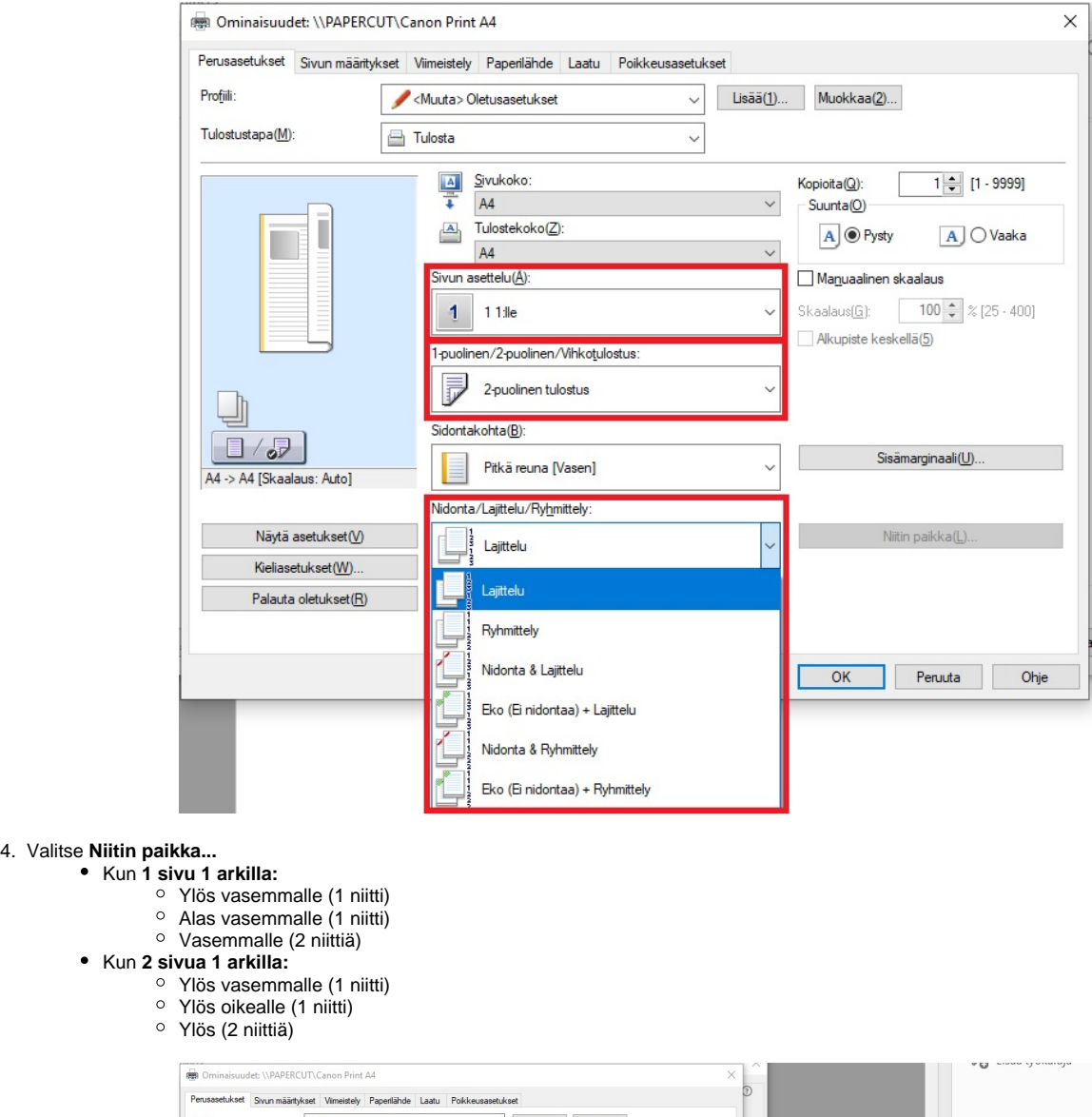

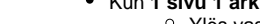

- 
- 
- 
- Kun **2 sivua 1 arkilla:**
	-
	-
	-

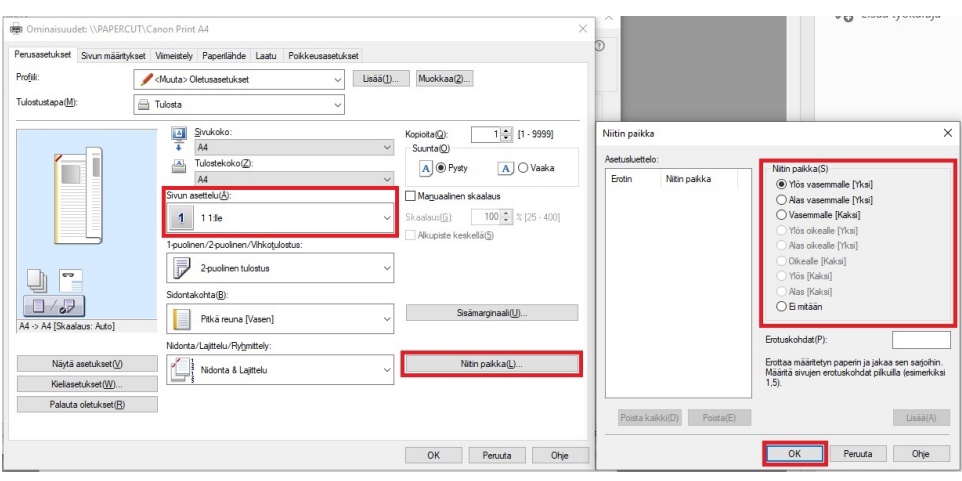

Kuva: Nidontavaihtoehdot, kun **1 sivu on 1:llä arkilla**.

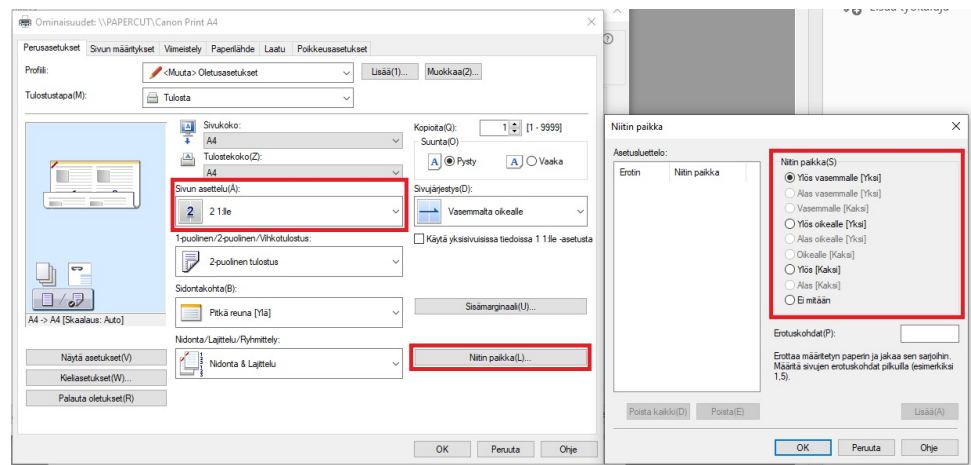

Kuva: Nidontavaihtoehdot, kun **2 sivua on 1:llä arkilla**.

5. Paina **OK** ja **OK** ja **Tulosta.**

**[Stapling](https://wiki.metropolia.fi/display/itservices/Stapling)**